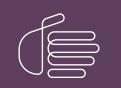

**PureConnect**®

2021 R1

Generated:

12-February-2021

Content last updated:

13-August-2020

See Change Log for summary of changes.

# **GENESYS**<sup>®</sup>

## **CIC Language Pack**

## **Technical Reference**

#### Abstract

Language and Prompt Packs are available for sites planning to localize CIC. This document describes how to install and apply updates to CIC Language Packs.

For the latest version of this document, see the PureConnect Documentation Library at: http://help.genesys.com/pureconnect.

For copyright and trademark information, see https://help.genesys.com/pureconnect/desktop/copyright\_and\_trademark\_information.htm.

### **Table of Contents**

| Table of Contents                                                    | 2  |
|----------------------------------------------------------------------|----|
| About CIC Language Packs                                             | 3  |
| Supported languages                                                  | 3  |
| Localized quick reference documentation                              | 5  |
| Licensing                                                            | 5  |
| CIC server requirements                                              | 5  |
| Client workstation requirements                                      | 5  |
| CIC Language Pack Server Installation                                | 6  |
| Install a Language Pack                                              | 6  |
| Create a Localized Dial Plan                                         | 8  |
| Specify Interaction Media Server Call Analysis Language Model        | 8  |
| CIC Language Pack Client Workstation Installation                    | 9  |
| Workstation Application Install Share Directory                      | 9  |
| Backup directory                                                     | 9  |
| LanguagePlugins directory                                            | 10 |
| Install Name msi                                                     | 10 |
| Install Name Lang mst                                                | 10 |
| Setup.exe                                                            | 10 |
| Options for Installing Localized Workstation Applications            | 11 |
| Manual (Setup.exe)                                                   | 11 |
| Group Policy                                                         | 11 |
| Use Setup.exe to Install Localized Workstation Applications          | 11 |
| Add or Remove Client Language Plugins                                | 17 |
| Remove a client workstation application, including languages         | 18 |
| Localized Reports and User Documentation                             | 18 |
| Localized user documentation                                         | 18 |
| CIC Language Pack Release and Patch Updates                          | 19 |
| Apply Language Pack release and patch updates to the CIC server      | 19 |
| Apply Language Pack release and patch updates to client workstations | 19 |
| Troubleshooting                                                      | 21 |
| Current license does not contain Language Pack feature               | 21 |
| Change Log                                                           | 22 |

## **About CIC Language Packs**

Starting with 2019 R2, the CIC Language Pack and Prompt Pack installs for new CIC installations and updates for existing localized CIC systems are available on the 2019 R2 and later CIC Language Pack .iso file downloadable from the <u>Downloads</u> page.

For the most recent CIC releases prior to 2019 R2, the CIC Language Pack and Prompt Pack installs for new CIC installations and updates for existing localized CIC systems are available on the CIC.iso file, downloadable from the <u>Downloads</u> page.

#### Supported languages

CIC is localized into about 19 languages. The following CIC Language Packs are available.

**Note**: Localization scope can be different based on the language. For complete details, contact your local Sales Representative or PureConnect Customer Care.

| Language                   | Localization Scope                                                                                                    |
|----------------------------|----------------------------------------------------------------------------------------------------|
| Arabic                     | Prompts, IC User Apps, Interaction Connect                                                                                                    |
| Chinese<br>(Simplified)    | Prompts, IC User Apps, IC Business Manager Apps including Reports, IC Server Manager Apps, Interaction Connect                                           |
| Chinese<br>(Traditional)   | Prompts, IC User Apps, IC Business Manager Apps including Reports, IC Server Manager Apps, Interaction Connect                                           |
| Danish                     | Prompts, IC User Apps, Interaction Connect                                                                                                    |
| Dutch                      | Prompts, IC User Apps, IC Business Manager Apps, Interaction Connect                                                                                     |
| English<br>(Australia)     | Prompts                                                                                                    |
| English (New Zealand)      | Prompts                                                                                                    |
| English (United Kingdom)   | Prompts                                                                                                    |
| French                     | Prompts, IC User Apps, IC Business Manager Apps including Reports, IC Server Manager Apps, Interaction Connect                                           |
|                            | Same as the French (Canada) language pack except the prompts are French recordings.                                                                      |
| French (Canada)            | Prompts, IC User Apps, IC Business Manager Apps, IC Server Manager Apps, Interaction Connect                                                             |
|                            | Same as the French language pack except the prompts are French Canadian recordings.                                                                      |
| German                     | Prompts, IC User Apps, IC Business Manager Apps including Reports, IC Server Manager Apps, Interaction Web Portal*, Interaction Connect                  |
| Hebrew                     | Prompts, IC User Apps                                                                                                    |
| Italian                    | Prompts, IC User Apps, IC Business Manager Apps, Interaction Connect                                                                                     |
| Japanese                   | Prompts, IC User Apps, IC Business Manager Apps including Reports, IC Server Manager Apps, Interaction<br>Client Mobile Web Edition, Interaction Connect |
| Korean                     | Prompts, IC User Apps, IC Business Manager Apps, Interaction Connect                                                                                     |
| Norwegian                  | Prompts, IC User Apps, IC Business Manager Apps, Interaction Connect                                                                                     |
| Polish                     | Prompts, IC User Apps, IC Business Manager Apps including Reports, IC Server Manager Apps, Interaction Connect                                           |
| Portuguese<br>(Brazil)     | Prompts, IC User Apps, IC Business Manager Apps including Reports, IC Server Manager Apps, Interaction Connect                                           |
| Russian                    | Prompts, IC User Apps, Interaction Connect                                                                                                    |
| Serbian (Latin)            | Prompts, IC User Apps, Interaction Connect                                                                                                    |
| Spanish (Latin<br>America) | Prompts, IC User Apps, IC Business Manager Apps, IC Server Manager Apps, Interaction Connect                                                             |
| ,                          | Same as the Spanish (Spain) language pack except the prompts are Latin American Spanish recordings.                                                      |
| Spanish (Spain)            | Prompts, IC User Apps, IC Business Manager Apps including Reports, IC Server Manager Apps, Interaction Connect                                           |
|                            | Same as the Spanish (Latin American) language pack except the prompts are Spanish recordings.                                                            |
| Swedish                    | Prompts, IC User Apps, IC Business Manager Apps, Interaction Connect                                                                                     |
| Turkish                    | Prompts, IC User Apps, IC Business Manager Apps, Interaction Connect                                                                                     |

\* Interaction Web Portal partially localized: Main Portal, Interaction Statistics, and Call Monitoring modules are localized.

#### Localized quick reference documentation

Localized quick reference documentation for selected languages is now available at Localized Printable Documentation.

#### Licensing

Make sure that your IC 4.0 Server license contains the Language Pack feature license(s) and that you downloaded the IC Server license to the IC server before installation.

#### **CIC server requirements**

For client workstation hardware and software requirements, see CIC System Requirements.

For support purposes, we recommend a US English operating system on the IC server.

#### **Client workstation requirements**

For CIC 2015 R1 and later client workstation hardware and software requirements, see the <u>PureConnect Installation and</u> <u>Configuration Guide</u>.

## **CIC Language Pack Server Installation**

#### Install a Language Pack

Starting with 2019 R2, the CIC Language Pack and Prompt Pack installs for new CIC installations and updates for existing localized CIC systems are available on the 2019 R2 and later CIC Language Pack .iso file downloadable from the Product Downloads page at <a href="https://help.genesys.com/pureconnect/secure/Downloads.aspx">https://help.genesys.com/pureconnect/secure/Downloads.aspx</a>

For CIC 2015 R1through 2019 R1, the CIC Language Pack and Prompt Pack installs are available on the CIC .iso file, downloadable from the Product Downloads page at <a href="https://help.genesys.com/pureconnect/secure/Downloads.aspx">https://help.genesys.com/pureconnect/secure/Downloads.aspx</a>

The installation instructions are similar whether you are installing a Language Pack as part of new installation or installing a new Language Pack on an existing installation.

**Note:** If you are installing a Language Pack as part of a new CIC installation, complete the CIC Server Installation before you install a Language Pack. For more information, see the *PureConnect Installation and Configuration Guide* at <a href="https://help.genesys.com/cic/mergedProjects/wh\_tr/desktop/pdfs/Installation\_Configuration\_Guide.pdf">https://help.genesys.com/cic/mergedProjects/wh\_tr/desktop/pdfs/Installation\_Configuration\_Guide.pdf</a>.

#### To install a Language Pack

- 1. Ensure that your IC Server license contains the Language Pack feature license and that you downloaded the license to the IC Server before installing the Language Pack.
- If you have not done so, download the CIC Language Pack .iso file from Product Downloads page at <u>https://help.genesys.com/pureconnect/secure/Downloads.aspx</u> , copy it to a file server, and create a share as described in the PureConnect Installation and Configuration Guide.
- 3. Run Install.exe from the \Installs directory on the Language Pack .iso share to launch the PureConnect Products utility on the IC server. If other CIC components are installed on the IC Server, they are pre-selected.
- 4. On the Language Packs tab, select the check box for each Language Pack to install and then click Install.

| PureConnect Products                                                                                                    | x |
|----------------------------------------------------------------------------------------------------|---|
| The following list of PureConnect products are available for this machine. Please click the Install<br>button to apply the products.                            |   |
| Language Packs                                                                                                    |   |
| Arabic IC Server Components 2019 R2                                                                                                    | ~ |
| Danish IC Server Components 2019 R2<br>German IC Server Components 2019 R2                                                                                      |   |
| Australian English Prompts 2019 R2<br>UK English Prompts 2019 R2<br>New Zealand English Prompts 2019 R2<br>Spanish (Latin America) IC Server Components 2019 R2 | ≡ |
| Spanish (Spain) IC Server Components 2019 R2<br>French IC Server Components 2019 R2<br>French-Canadian IC Server Components 2019 R2                             |   |
| Hebrew IC Server Components 2019 R2                                                                                                    |   |
| Italian IC Server Components 2019 R2<br>Japanese IC Server Components 2019 R2                                                                                   |   |
| Korean IC Server Components 2019 R2                                                                                                    | ~ |
| Installation Progress                                                                                                    |   |
|                                                                                                    | ~ |
| Install Cancel                                                                                                    |   |

5. If the following message appears, click **Fix Patch Cache** or **Cancel** to adjust the patch cache policy manually and then run Install.exe again.

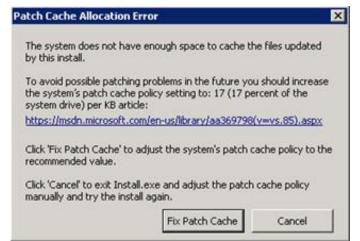

6. In the **Install Confirmation** dialog box, click **OK** to confirm the installation/update of the selected components. The Products utility proceeds to install/update the selected components.

The Language Pack install launches silently. It copies the localized prompt handlers to the IC Server and publishes them. You can view its progress in the **Installation Progress** window.

7

7. When the Language Pack install has completed, Install.exe indicates the installation was successful. Click OK.

#### **Create a Localized Dial Plan**

Some Language Packs provide a *simple* localized dial plan, based on a regional dial plan (Gen2 dial plan). You can use the dial plan as a starting point for a new installation, but it might need some more work based on customer requirements.

The following languages have localized dial plans. If you installed a language pack for any of these languages, download the corresponding zip file. The file contains the localized dial plan (Dialplan.i3dplan) and a PDF document that includes instructions for installing the localized dial plan.

| Language | Dial plan                          |
|----------|------------------------------------|
| Dutch    | DialPlan-TR-Netherlands-CIC4.0.zip |
| French   | DialPlan-TR-France-CIC4.0.zip      |
| German   | DialPlan-TR-Germany-CIC4.0.zip     |
| Japanese | DialPlan-TR-Japan-CIC4.0.zip       |
| Polish   | DialPlan-TR-Poland-CIC4.0.zip      |
| Spanish  | DialPlan-TR-Spain-CIC4.0.zip       |

#### Specify Interaction Media Server Call Analysis Language Model

Interaction Media Server analyzes speech when you use the call analysis feature configured through Interaction Administrator. As languages differ greatly in pronunciations, Interaction Media Server can use different language model files to ensure that its analysis is accurate. The speech model files for call analysis are language and region-dependent.

If you installed one or more non-US English language packs (CIC Language Packs or Prompt Pack) and require call analysis for that language, you must set the Call Analysis Language server parameter in Interaction Administrator. For instructions, see the *Interaction Media Server Technical Reference* at

https://help.genesys.com/cic/mergedProjects/wh\_tr/desktop/pdfs/media\_server\_tr.pdf.

## **CIC Language Pack Client Workstation Installation**

#### **Workstation Application Install Share Directory**

The following table shows the client workstation application shares on the IC Server, following the CIC 2015 R1 or later IC Server installation.

- The IC Server install creates the IC\_UserApps\_32bit, IC\_UserApps\_64bit, IC\_BusinessManagerApps, and IC\_ServerManagerApps shares as part of the IC Server installation.
- The Interactive Update Provider install creates the IC\_IUpdate share as part of the IC Server installation.

**Note:** The scope of localization varies for different languages. Fore more information about which client workstation installation programs are localized for a particular language, see "Supported languages" in <u>About CIC Language Packs</u>.

| Installation program             | Share                  | Contents                          |
|----------------------------------|------------------------|-----------------------------------|
| IC User Applications 32-bit      | IC_UserApps_32bit      | \backup                           |
|                                  |                        | \LanguagePlugins                  |
|                                  |                        | ICUserApps_32bit_20##_R#.msi      |
|                                  |                        | ICUserApps_32bit_Lang_##.mst      |
|                                  |                        | Setup.exe                         |
| IC User Applications 64-bit      | IC_UserApps_64bit      | \backup                           |
|                                  |                        | \LanguagePlugins                  |
|                                  |                        | ICUserApps_64bit_20##_R#.msi      |
|                                  |                        | ICUserApps_64bit_Lang_##.mst      |
|                                  |                        | Setup.exe                         |
| IC Business Manager Applications | IC_BusinessManagerApps | \backup                           |
|                                  |                        | \LanguagePlugins                  |
|                                  |                        | ICBusinessManagerApps_20##_R#.msi |
|                                  |                        | ICBusinessManagerApps_Lang_##.mst |
|                                  |                        | Setup.exe                         |
| IC Server Manager Applications   | IC_ServerManagerApps   | \backup                           |
|                                  |                        | \LanguagePlugins                  |
|                                  |                        | ICServerManagerApps_20##_R#.msi   |
|                                  |                        | ICServerManagerApps_Lang_##.mst   |
|                                  |                        | Setup.exe                         |
| Interactive Update Client        | IC_IUpdate             | \backup                           |
|                                  |                        | IUpdateClient_20##_R#.msi         |
|                                  |                        | IUpdateClient_Lang_##.mst         |
|                                  |                        | Setup.exe                         |

In the following examples, the string {Install\_Name} is used in place of the names such as IC\_UserApps\_64bit or IUpdateClient to address all the workstation applications at the same time.

#### **Backup directory**

The backup directory is empty following a new CIC 2015 R1 or later installation. When you apply later CIC releases, they back up any previous CIC-related files, such as the previous .msi file and Language Pack .mst files.

#### LanguagePlugins directory

If you installed one or more Language Packs on the IC server, a LanguagePlugins directory is present in the workstation application share that contains the following files:

- {Install\_Name}\_LanguagePlugin\_XX\_20##\_R#.msi. As an example: ICUserApps\_LanguagePlugin\_XX\_20##\_R#\_msi, where XX = a specific language (for example, ja for Japanese). ICUserApps\_LanguagePlugin\_ja.msi is the Japanese client language plugin for IC User Applications (both 32-bit and 64bit). If you installed multiple Language Packs, there are multiple client language plugin .msi files, one for each language.
- \LanguagePlugins\backup directory: The \LanguagePlugins\backup directory is empty following a new Language Pack installation. When you apply later CIC Language Packs, they back up any previous client language plugin-related files.

**Note:** The LanguagePlugins directory in the IC\_UserApps\_32bit and IC\_UserApps\_64 shares may also contain the Microsoft Outlook Interaction Desktop Plugin .msi. For more information, see the *PureConnect Installation and Configuration Guide* at <a href="https://help.genesys.com/cic/mergedProjects/wh\_tr/desktop/pdfs/Installation\_Configuration\_Guide.pdf">https://help.genesys.com/cic/mergedProjects/wh\_tr/desktop/pdfs/Installation\_Configuration\_Guide.pdf</a>.

#### Install Name msi

As an example, ICUserApps\_64\_bit\_20##\_R#.msi is the IC User Applications 64-bit install.

#### Install Name Lang mst

If you installed one or more Language Packs on the IC server, one .mst file per language is present in the workstation application share.

As an example, ICUserApps\_64bit\_Lang\_##.mst, where ## = the language, contains localized strings for the IC User Applications 64-bit install GUI for a specific language (for example, ja for Japanese).

Note: For Interactive Update, the  $IC\_Update$  share contains .mst files for the Interactive Update Client install GUI for all supported languages.

A new version of the .mst file may be included with future releases. If that occurs, the original version moves to the backup directory during the latest release update.

#### Setup.exe

Setup.exe installs/updates client workstation applications manually on individual client workstations.

Use Setup.exe to:

- Do a new client workstation application installation (.msi) or apply the latest client workstation release component (.msi) or patch component (.msp).
- Install multiple client plugins (.msi) for the client workstation application or apply the latest client plugin release components (.msi) or patch components (.msp).
- Provide a localized client workstation application install GUI.

When you run Setup.exe to:

- Install a client workstation application, Setup.exe runs the install (full GUI). If you select client plugins, Setup.exe installs and/or updates the client plugins silently.
- Install a client workstation application plus apply the latest client workstation application update, Setup.exe launches the install (full GUI) and applies the update silently. If you selected client plugins, Setup.exe installs and/or updates the client plugins silently.
- Apply the latest client workstation application release component, Setup.exe applies the updated release component silently. If client plugins are selected, Setup.exe installs and/or updates the client plugins silently.

A newer version of Setup.exe may be included with future releases. If that occurs, the previous version moves to the backup directory during the latest release update.

#### **Options for Installing Localized Workstation Applications**

Following are the options for installing client language plugins as part of a CIC 2015 R1 or later client workstation application installation.

#### Manual (Setup.exe)

Setup.exe is available in each workstation application install share. Setup.exe applies the release .msi and patch .msp updates for client workstation applications and selected client language plugins for those applications on *individual client workstations*.

- For a detailed description of Setup.exe, see "Setup.exe" in Workstation Application Install Share Directory.
- For instructions on using Setup.exe, see Use Setup.exe to Install Localized Workstation Applications.

#### **Group Policy**

To deploy client language plugins with:

- A **Startup script**, only the path to the client language plugin install is necessary for the command line run by the script. No command line properties are necessary.
- A **Group policy deployment package**, create the group policy and add the client language plugin(s) to the deployment package. No administrative installs or transforms are necessary.

For more information, see the *Group Policy Deployment for CIC Applications Technical Reference* at <u>https://help.genesys.com/cic/mergedProjects/wh\_tr/desktop/pdfs/group\_policy\_deployment\_tr.pdf</u>.

#### Use Setup.exe to Install Localized Workstation Applications

This procedure describes how to install IC User Applications (64-bit) with the Spanish (Latin America) language installed. The procedure for the other localized client workstation installs is identical.

#### To install localized IC User Applications

- 1. On the client workstation, click **Start.** In **Search programs and files**, type \servername where servername is the IC Server name. The shares on the IC server appear.
- 2. Double-click the IC User Apps install share appropriate for the workstation. For example IC\_UserApps\_64-bit.

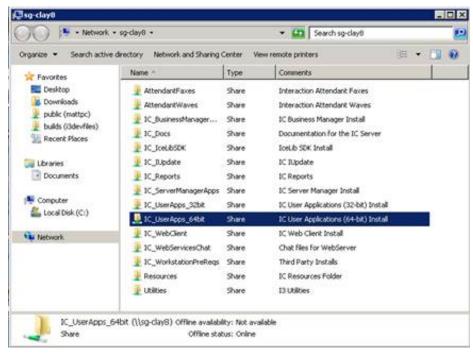

3. Review the contents of the IC User Apps install share and the Language Plugins subdirectory.

| rganize 🔹 📆 Open | New folder                    |                    |                           |            |
|------------------|-------------------------------|--------------------|---------------------------|------------|
| Favorites        | Native +                      | Date modified      | Туре                      | Size       |
|                  | 🔒 backup                      | 9/16/2015 12:17 PM | File folder               |            |
| Libraries        | LanguagePlugins               | 9/16/2015 4:20 PM  | File folder               |            |
| Computer         | BICUserApps_64bit_2016_R1.msi | 9/16/2015 12:32 AM | Windows Installer Package | 227,592 KB |
| - Contract.      | DUserApps_64bt_LAWG_es.mst    | 9/15/2015 1:24 PM  | HST File                  | 84 88      |
| Network          | Setup.exe                     | 9/15/2015 10:58 PM | Application               | 5,457 xB   |
| NOLWICE A.       |                               |                    |                           |            |

In this example, the IC UserApps 64bit share contains:

- Backup directory
- LanguagePlugins directory
- ICUserApps 64bit 2016 R1.msi install
- Spanish (Latin America) localized string ICUserApps 64-bit LANG es.mst for the IC User Apps 64-bit install GUI
- Setup.exe utility

| 🗿 🖓 - Netw          | ork • sg-clay8 • IC_UserApps_64bit • LanguagePlugns • | • (                | 5earch LanguagePlugins    |           |
|---------------------|-------------------------------------------------------|--------------------|---------------------------|-----------|
| Organize • New Fold | a.                                                    |                    |                           | # • OI 6  |
| 😤 Favorites         | Nation -                                              | Date modified      | Туре                      | · S20     |
|                     | 🔒 Badup                                               | 9/16/2015 12:17 PM | File folder               |           |
| Carles              | BCUserApps_LanguagePlugin_es_2016_R1.msi              | 9/15/2015 12:18 PM | Windows Installer Package | 39,932*B  |
| 19 Computer         | UnteractionDesktopOutlookAddn_2016_R1.msi             | 9/16/2015 12:25 AM | Windows Installer Package | 72,664 KB |
| Network             |                                                       |                    |                           |           |

In this example, the LanguagePlugins directory contains:

- Backup directory
- ICUserApps\_LanguagePlugin\_es\_2016\_R1.msi
- InteractionDesktopOutlookAddin\_2016\_R1.msi install
- 4. Double-click Setup.exe in the IC User Apps install share.
- 5. On the following Setup.exe page, click the language in which you want the IC User Applications install to display and then click **OK**.

| 🕏 Client Install Utility                                   | × |
|------------------------------------------------------------|---|
| Please Select an Installer Language from the list<br>below |   |
|                                                            |   |

The languages available in the list box are based on the Language Packs installed on the IC Server. (English is always included.) In this example, since the Spanish Language Pack is installed on the IC server, Spanish is available to select.

#### Note:

This page appears only in the initial run of Setup.exe in the IC\_UserApps\_64bit share. The next time you run Setup.exe, the IC User Applications install appears in the language that you selected the first time you ran Setup.exe.

6. On the next Setup.exe page, select the check box for each Client Language Plugin to install or select the All Plugins check box to install all available plugins.

|                      | User Applications 2018 R1<br>C User Applications 2018 R1                                                                                  |   |
|----------------------|----------------------------------------------------------------------------------------------------|---|
|                      | All Plugins                                                                                                    |   |
| nstallation Progress |                                                                                                    |   |
|                      | 4-bit) 2018 R1 is not installed on the system. Select any applicable<br>hen click Start to install IC User Applications (64-bit) 2018 R1. | ^ |
|                      |                                                                                                    |   |

- 7. Review the message in the Installation Progress box. As the message indicates, Setup.exe applies the Client Language Plugins and other Client Plugin, as applicable.
- 8. Click Start. The IC User Applications (64-bit) install begins.

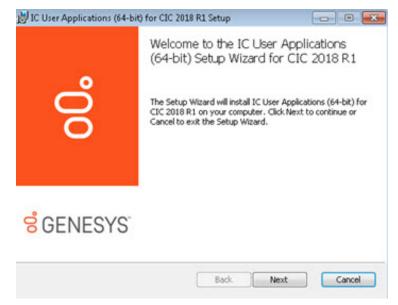

- 9. Click Next.
- 10. On the Custom Setup page, select the desired applications/features as necessary and then click Next.

#### Note:

Starting with CIC 2015 R3, Interaction Desktop replaces Interaction Client .NET Edition as the primary CIC client. Starting with CIC 2016 R1, Genesys removed Interaction Client .NET Edition.

| IC User Applications (64-bit) for CIC 2018 R1 Setup                                                                         |                                                                                                    |
|----------------------------------------------------------------------------------------------------|----------------------------------------------------------------------------------------------------|
| Custom Setup<br>Select the way you want features to be installed.                                                           | 00°                                                                                                    |
| Click the icons in the tree below to change the way features will                                                           | be installed.                                                                                                    |
| Interaction Desktop Features     Interaction Desktop     Additional Features     X • Outlook Dialing     X • SIP Soft Phone | Select Interaction Desktop<br>and additional client<br>features.                                                                                |
| Interaction Screen Recorder Capture Client     Interaction Fax     Interaction Voicemail Player     Interaction SIP Bridge  | This feature requires 0KB<br>on your hard drive. It has i<br>of 2 subfeatures selected.<br>The subfeatures require<br>635MB on your hard drive. |
| Location: C:\Program Files (x86)\Interactive Intellige                                                                      | nce) Browse                                                                                                    |
| Reget Disk Usage Back                                                                                                    | Next Cancel                                                                                                    |

The default **applications/features** are Interaction Desktop, Interaction Voicemail Player, and Interaction Fax. Note that **Additional Features** expands to display an optional CIC client feature. Select or clear applications/features as necessary.

For more information, see the PureConnect Installation and Configuration Guide at <a href="https://help.genesys.com/cic/mergedProjects/wh\_tr/desktop/pdfs/Installation\_Configuration\_Guide.pdf">https://help.genesys.com/cic/mergedProjects/wh\_tr/desktop/pdfs/Installation\_Configuration\_Guide.pdf</a>.

11. If you selected SIP Soft Phone or Interaction Screen Recorder Capture Client on the Custom Setup page, the QoS Requirement page appears.

| 授 IC User Applications (64-bit) for CIC 2018 R1 Setup                                                                                                    |        |
|----------------------------------------------------------------------------------------------------|--------|
| QoS Requirement                                                                                                    | റ്     |
| Please select a QoS option below.                                                                                                    | ŏ      |
| Select a QoS option from the two choices below.                                                                                                    |        |
| A feature chosen for the installation requires QoS. We recommend selv<br>"Interactive Intelligence QoS driver" to install the driver included with t<br>installation package. |        |
| If specifically instructed by your administrator, you may select "Other"<br>indicating another form of QoS is already installed on this computer.                             | 8      |
| Interactive Intelligence QoS driver (Recommended)                                                                                                    |        |
| Other                                                                                                    |        |
|                                                                                                    |        |
|                                                                                                    |        |
| Back Next                                                                                                    | Cancel |

**Interactive Intelligence QoS driver:** Default and recommended option. If selected, the install adds the "Interactive Intelligence" certificate to the Trusted Publishers list, and then installs the driver. *In most cases*, adding the certificate to the Trusted Publishers list keeps the **Windows Security** dialog box from displaying and asking the user to trust the certificate manually.

**Other:** If selected, the PureConnect certificate is not added to the Trusted Publishers list and driver is not installed. We recommend that users do not select this option unless specified by the administrator. Selecting this option implies that another form of QoS is used at the site.

If the system administrator does not allow modification of the Trusted Publishers list, the **Windows Security** dialog box appears. The following message appears first, explaining what to do when the **Windows Security** dialog box appears.

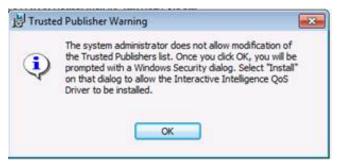

For more information about the Interactive Intelligence QoS driver, see the KB article <u>https://my.inin.com/Support/Pages/KB-Details.aspx?EntryID=Q131006915300479</u>.

- 12. On the **QoS Requirement** page, select an option and then click **Next**.
- 13. On the **IC Server Name** page, type the name of the host IC Server and then click **Next**. We recommend using a fully qualified domain name (FQDN), not a short name.

| C Server Name                         |                             | ്        |
|---------------------------------------|-----------------------------|----------|
| Please enter the name of the IC Serve | er to which a connection is | desired. |
| IC Server Name:                       |                             |          |
| I                                     |                             |          |
|                                       |                             |          |
|                                       |                             |          |
|                                       |                             |          |
|                                       |                             |          |

14. Click Install.

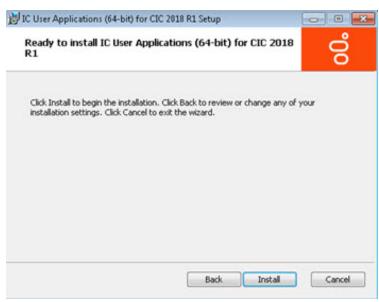

As the installation continues, a status bar indicates the progress.

15. When the installation completes, click **Finish**.

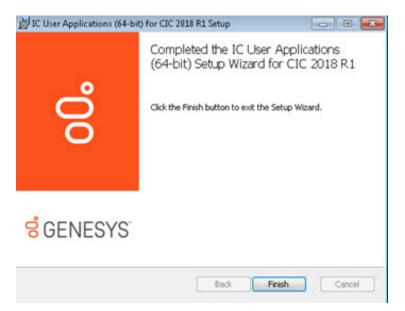

16. The Setup.exe screen appears. Setup.exe proceeds to install the specified client language plugin.

| Client Install Utility  |                                                                  | ×   |
|-------------------------|------------------------------------------------------------------|-----|
| Available Client Plugin | 18                                                               | 100 |
|                         | r IC User Applications 2016 R1<br>r IC User Applications 2016 R1 |     |
| Installation Progress - | T All Plugins                                                    |     |
|                         | lugin for IC User Applications 2016 R1                           |     |

- 17. When the installation completes, click Exit.
- 18. Do one of the following:
  - If **Interactive Update Client is installed** on the workstation, for example, you installed it as part of a new CIC 2015 R1 or later client workstation applications installation, the Interactive Update Client service checks for and applies any available updates, following the completion of the localized IC User Applications install.
  - If Interactive Update Client is not installed on the workstation, install it now by running Setup.exe in the IC\_Update share on the IC Server. This step is necessary to ensure that Interactive Update can check for and apply localized IC User Applications updates in future releases.

In the first Setup.exe page, click the language in which you want the Interactive Update Client install to display and then click OK.

| n<br>s<br>nds<br>ês (Brasil)<br>a<br>ă |   |
|----------------------------------------|---|
| i<br>s<br>nds<br>és (Brasil)<br>a      | * |
| i<br>s<br>nds<br>és (Brasil)<br>a      |   |
| s<br>nds<br>ês (Brasil)<br>a           |   |
| nds<br>ês (Brasil)<br>a                |   |
| ês (Brasil)<br>a                       |   |
| ês (Brasil)<br>a                       |   |
| a                                      |   |
| a                                      |   |
| a                                      |   |
|                                        |   |
|                                        |   |
| ä                                      |   |
| й                                      |   |
|                                        |   |
|                                        |   |
|                                        |   |
|                                        |   |
|                                        |   |

Unlike the other client workstation applications, all currently supported languages (English included) are available to select.

#### Note:

This page appears only in the initial run of Setup.exe in the IC\_IUpdate share. The next time you run Setup.exe, the Interactive Update Client install appears in the language you selected the first time you ran Setup.exe.

19. When the installation completes, you can run the IC User Applications from shortcuts on the desktop or from **Start->Programs- >Genesys**.

#### Add or Remove Client Language Plugins

#### To add or remove client language plugins

1. Run Setup.exe from the applicable install share.

| Client Install Utility                                                                           | ×                       |
|--------------------------------------------------------------------------------------------------|-------------------------|
| Available Client Plugins                                                                         |                         |
| Spanish Plugin for IC User Applications 2016 R1                                                  |                         |
| Outlook Plugin for IC User Applications 2016 R1                                                  |                         |
| Installation Progress                                                                            |                         |
| IC User Applications (64-bit) version 16.1.0.324 installed                                       |                         |
| No applicable update available for IC User Applications (64-bit). IC User Applications (64-bit). | pplications (64-bit) is |
| No applicable update available for IC User Applications (64-bit). IC User A                      | pplications (64-bit) is |

- 2. Do the following:
  - To install one or more language plugins, select the corresponding check box.

- To uninstall one or more language pllugins, clear the corresponding check box.
- 3. Click Start.
- 4. When the Finished Processing message appears in the Installation Progress box, click Exit.

#### Remove a client workstation application, including languages

#### To remove a client workstation application, including languages

- 1. Run Setup.exe and remove the client language plugins.
- 2. Open the Programs and Features window in the Windows Control Panel.

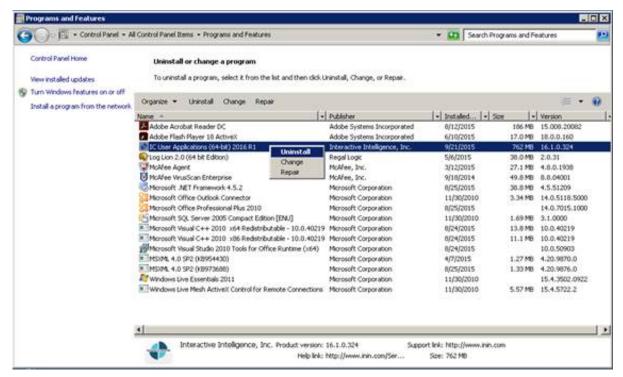

3. Click the application to uninstall and then click Uninstall.

#### **Localized Reports and User Documentation**

Certain add-on features, such as Interaction Recorder and Interaction Optimizer, are localized in some, but not all, languages. Similarly, the historical report template files (.rpt) pertaining to these features are localized in some, but not all, languages. You can display reports that are not localized in English.

#### Localized user documentation

Localized user documentation is available in the PureConnect Documentation Library at <a href="https://help.genesys.com/cic/desktop/localized\_printable\_documentation.htm">https://help.genesys.com/cic/desktop/localized\_printable\_documentation.htm</a>.

## **CIC Language Pack Release and Patch Updates**

After you install Language Packs, apply Language Pack release and patch updates using the same method you used to install the Language Pack.

#### Apply Language Pack release and patch updates to the CIC server

To apply Language Pack release and patch updates to the CIC server

- Download the Language Packs release or patch .iso file from the Product Downloads page at <u>https://help.genesys.com/pureconnect/secure/Downloads.aspx</u> , copy it to a file server and create a share as described in the PureConnect Installation and Configuration Guide at <u>https://help.genesys.com/cic/mergedProjects/wh\_tr/desktop/pdfs/Installation\_Configuration\_Guide.pdf</u>.
- 2. Run Install.exe from the \Installs directory on the Language Packs .iso share to run the PureConnect Products utility on the CIC server. If other CIC components are installed on the IC Server, they are pre-selected.

| 8   PureConnect Products                                                                                                    | x      |
|----------------------------------------------------------------------------------------------------|--------|
| The following list of PureConnect products are available for this machine. Please click the Install button to apply the products. |        |
| Language Packs                                                                                                    |        |
| Arabic IC Server Components 2019 R2                                                                                               | ~      |
| Danish IC Server Components 2019 R2                                                                                               |        |
| German IC Server Components 2019 R2<br>Australian English Prompts 2019 R2                                                         |        |
| UK English Prompts 2019 R2                                                                                                    |        |
| New Zealand English Prompts 2019 R2                                                                                               |        |
| Spanish (Latin America) IC Server Components 2019 R2<br>Spanish (Spain) IC Server Components 2019 R2                              |        |
| French IC Server Components 2019 R2                                                                                               |        |
| French-Canadian IC Server Components 2019 R2                                                                                      |        |
| Hebrew IC Server Components 2019 R2<br>Italian IC Server Components 2019 R2                                                       |        |
| Japanese IC Server Components 2019 R2                                                                                             |        |
| Korean IC Server Components 2019 R2                                                                                               | $\sim$ |
|                                                                                                    |        |
| Installation Progress                                                                                                    |        |
|                                                                                                    | ~      |
|                                                                                                    |        |
|                                                                                                    |        |
|                                                                                                    |        |
|                                                                                                    | $\sim$ |
|                                                                                                    |        |
| Install Cancel                                                                                                    |        |
|                                                                                                    |        |
|                                                                                                    |        |

- 3. Click Install.
- 4. In the Install Confirmation dialog box, click OK to confirm the installation/update of the selected components. The PureConnect Products utility proceeds to silently install/update the selected Language Pack. You can note the progress in the Installation Progress window.

#### Apply Language Pack release and patch updates to client workstations

After updating the IC server, apply the update to existing localized client workstations using one of the following methods.

| Method                | Instructions                                                                                                    |
|-----------------------|----------------------------------------------------------------------------------------------------|
| Interactive<br>Update | Client Language Plugins appear as separate updates in the Interactive Update Provider. Apply updates to Client<br>Language Plugins in the same way that you apply updates to IC client workstation applications.                                                                                                    |
|                       | For more information, see the Interactive Update Technical Reference at<br>https://help.genesys.com/cic/mergedProjects/wh_tr/desktop/pdfs/interactive_update_tr.pdf.                                                                                                    |
| Setup.exe             | <ul> <li>Setup.exe is available in each workstation application install share. Setup.exe applies the release .msi and patch .msp updates for client workstation applications and selected client language plugins for those applications on <i>individual client workstations</i>.</li> <li>For a detailed description of Setup.exe, see "Setup.exe" in <u>Workstation Application Install Share Directory</u>.</li> <li>For instructions on using Setup.exe, see <u>Use Setup.exe to Install Localized Workstation Applications</u>.</li> </ul>                                                                                                    |
| Group<br>Policy       | <ul> <li>To deploy client language plugins with:</li> <li>A Startup script, only the path to the client language plugin install is necessary for the command line run by the script. No command line properties are necessary.</li> <li>A Group policy deployment package, create the group policy and add the client language plugin(s) to the deployment package. No administrative installs or transforms are necessary.</li> <li>For more information, see the <i>Group Policy Deployment for CIC Applications Technical Reference</i> at <a href="https://help.genesys.com/cic/mergedProjects/wh_tr/desktop/pdfs/group_policy_deployment_tr.pdf">https://help.genesys.com/cic/mergedProjects/wh_tr/desktop/pdfs/group_policy_deployment_tr.pdf</a>.</li> </ul> |

## Troubleshooting

Use the following information to troubleshoot Language Pack installation issues.

#### Current license does not contain Language Pack feature

#### Issue

If the license does not contain the Language Pack feature license, one of the following messages appears:

| i Dut | The Dutch IC Server Components Setup<br>The Dutch IC Server Components install could not<br>run. The current license does not contain the<br>I3_FEATURE_LANGUAGE_NL feature. Contact INI<br>Support for assistance.<br>OK |                  |                  |        |
|-------|----------------------------------------------------------------------------------------------------|------------------|------------------|--------|
| 👘 Du  | itch IC Server Components Setup                                                                                                    |                  |                  |        |
| 4     | Your Dutch IC Server Components is not<br>Server Components Service Update can<br>license file. Please provide the path to yo                                                                                             | not apply withou | ut validating yo | bur    |
| Pat   | th to License File: D:\I3\IC\                                                                                                    |                  |                  | Browse |
|       |                                                                                                    | L                | Cancel           | ОК     |

#### Solution

CIC Language Pack and Prompt Pack Server installs require a valid IC 4.0 Server license containing the Language Pack feature license(s). The install checks for the license and won't run without it.

Ensure that your IC 4.0 Server license contains the Language Pack feature license(s) and that you downloaded the IC Server license to the IC Server and then run the install again.

## **Change Log**

| Date              | Changes                                                                                                    |
|-------------------|----------------------------------------------------------------------------------------------------|
| 31-October-2012   | Added new section "Specify Interaction Media Server call analysis language model" to "IC Language Pack Server Installation" section.                                                                                                    |
|                   | Updated "IC 2.4/3.0 to IC 4.0 migrations" for information about Language Pack migration.                                                                                                    |
| 05-February-2013  | Updated copyright information.                                                                                                    |
|                   | In "Introduction", updated "IC and Interactive Update version requirements".                                                                                                    |
|                   | <ul> <li>In "IC Language Pack Client Workstation Installation", updated these sections for changes made to client workstation installations in IC 4.0 SU 2 and SU 3:</li> <li>"Client workstation software requirements"</li> <li>"Workstation application install share directory contents"</li> <li>"Options for installing localized workstation applications"</li> </ul> |
|                   | Updated "IC Language Pack Service Updates" for changes made to client workstation updates in IC 4.0 SU 2 and SU 3 and Interactive Update 2.0 SU 2.                                                                                                    |
| 11-October-2013   | Add two installation-related items to "Troubleshooting".                                                                                                    |
| 05-September-2014 | Updated documentation to reflect changes required in the transition from version 4.0 SU# to CIC 2015 R1, such as updates to product version numbers, system requirements, installation procedures, references to Product Information site URLs, and copyright and trademark information.                                                                                     |
| 03-April-2015     | Updated document to reflect changes required in the transition from Interaction Client .NET Edition to Interaction Desktop in CIC 2015 R3 and later                                                                                                    |
| 21-September-2015 | Updated document to reflect rebranding and installation changes in CIC 2016 R1.                                                                                                    |
| 06-October-2015   | Updated system requirements sections to refer to the IC Installation and Configuration Guide                                                                                                    |
| 27-April-2017     | Updated documentation to reflect the removal of Interaction Client Web Edition. Removed content relating to Interaction Client Web Edition: IC Language Pack Interaction Client Web Edition Installation section and the Apply Language Pack release and patch updates to the web server section.                                                                            |
| 21-March-2018     | Rebranded to Genesys.                                                                                                    |
| 19-February-2019  | Updated to indicate separate CIC Language pack .iso files.                                                                                                    |
| 18-March-2019     | Incorporated information from product support CIC Localization page to current topics in TR.                                                                                                    |
| 02-May-2019       | Reorganized the content only, which included combining some topics and deleting others that just had an introductory sentence such as, "In this section".                                                                                                    |
| 16-August-2019    | Updated "Abourt CIC Language Packs" to include Interaction Connect for Arabic. Changed URLs to hyperlinks. Other minor changes.                                                                                                    |
| 27-April-2020     | Updated links to localized dial plan files in Create a Localized Dial Plan topic.                                                                                                    |
| 29-April-2020     | Updated links from my.inin.com to new locations.                                                                                                    |
| 03-June-2020      | Removed "CIC 2.4 and 3.0 to CIC 2015 R1 and Later Migrations." Most, if not all, customers have already migrated from CIC 2.4/3.0 to a later release.                                                                                                    |
| 13-August-2020    | Updated Supported Languages in About CIC Language Packs topic: Removed Interaction Client Web Edition from all entries in the table, added note to French, French (Canada) Spanish (Latin American), and Spanish (Spain) to say they are the same except for prompts.                                                                                                    |

The following table lists the changes to the CIC Language Pack Technical Reference since its initial release.